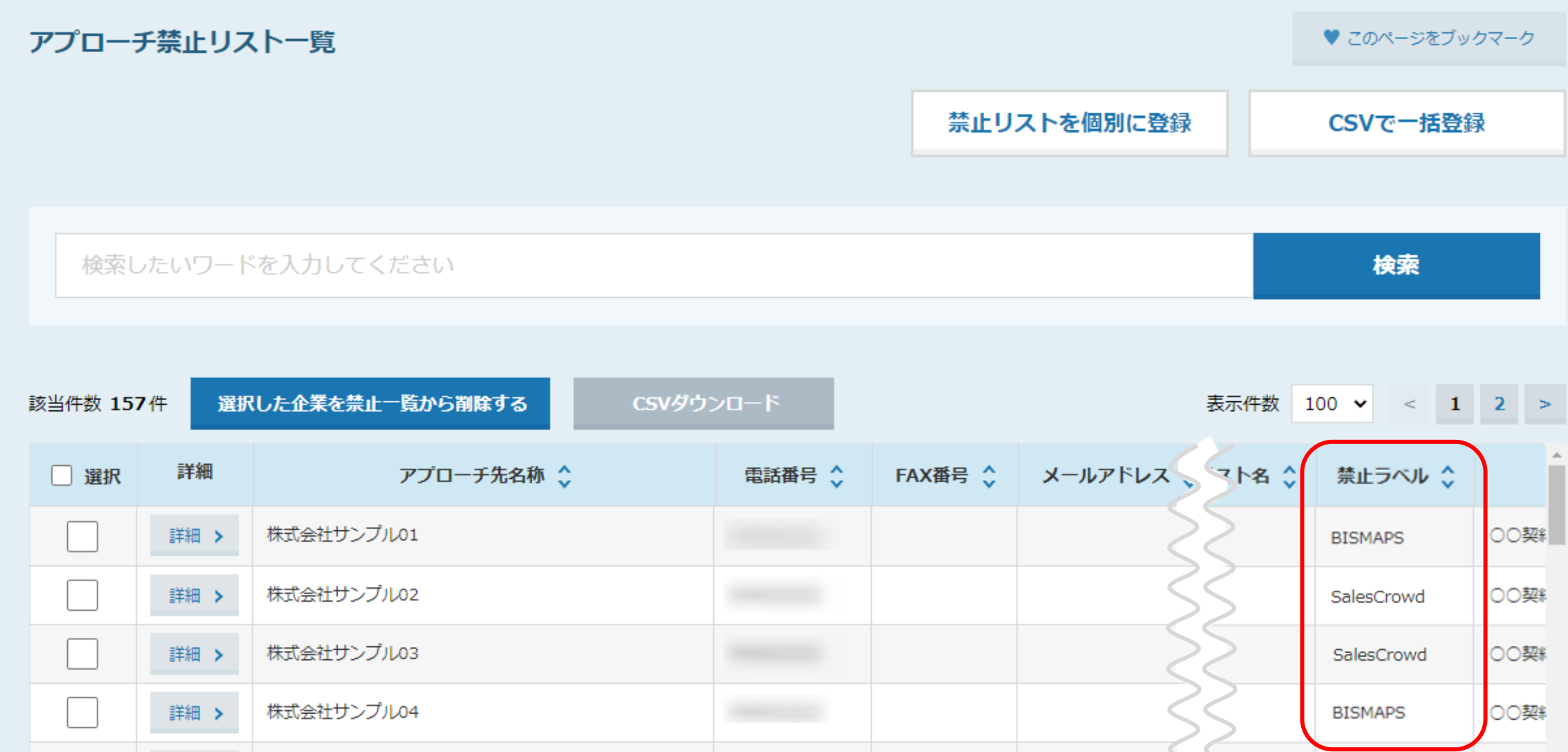

~アプローチ禁止ラベルを禁止リストに付与する方法~

最終更新日:2022年7月29日

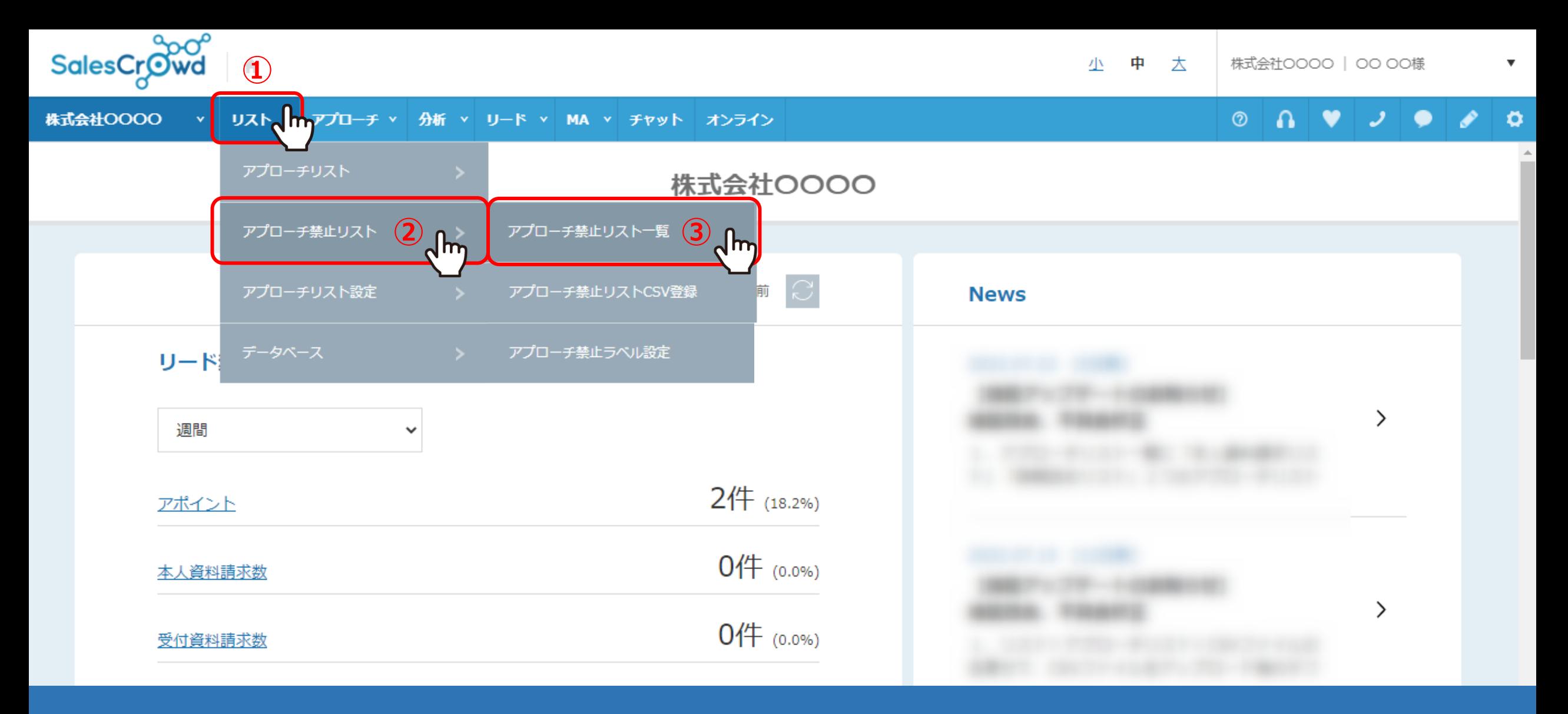

アプローチ禁止ラベルを禁止リストに付与する方法をご案内致します。

①上部メニュー「リスト」から、②「アプローチ禁止リスト」を選択し、 ③「アプローチ禁止リスト一覧」をクリックします。 2010年 - 2021年 - 2022年 - 2022年 - 2022年 - 2022年 - 2022年 - 2022年 - 2022年 - 202

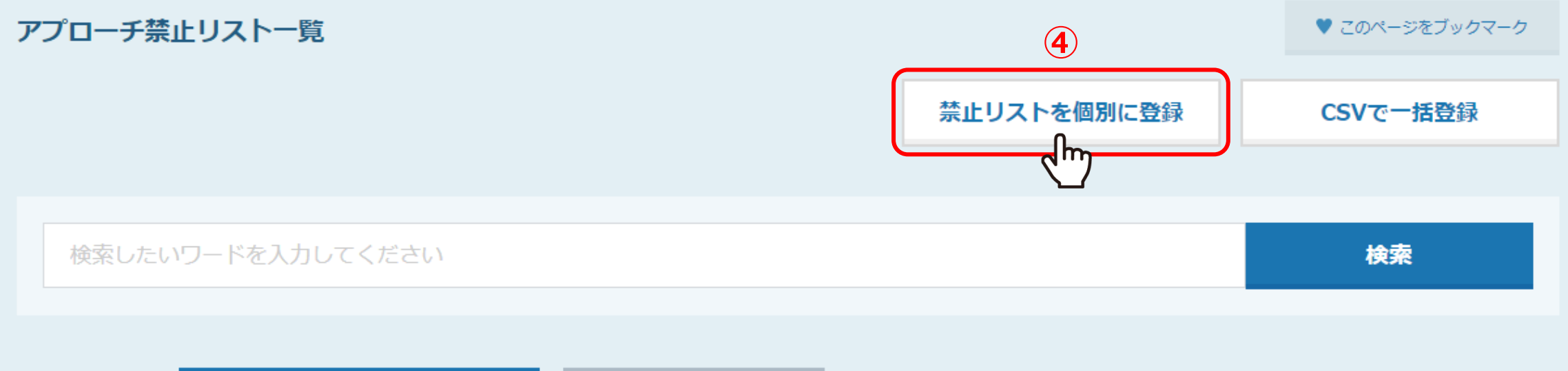

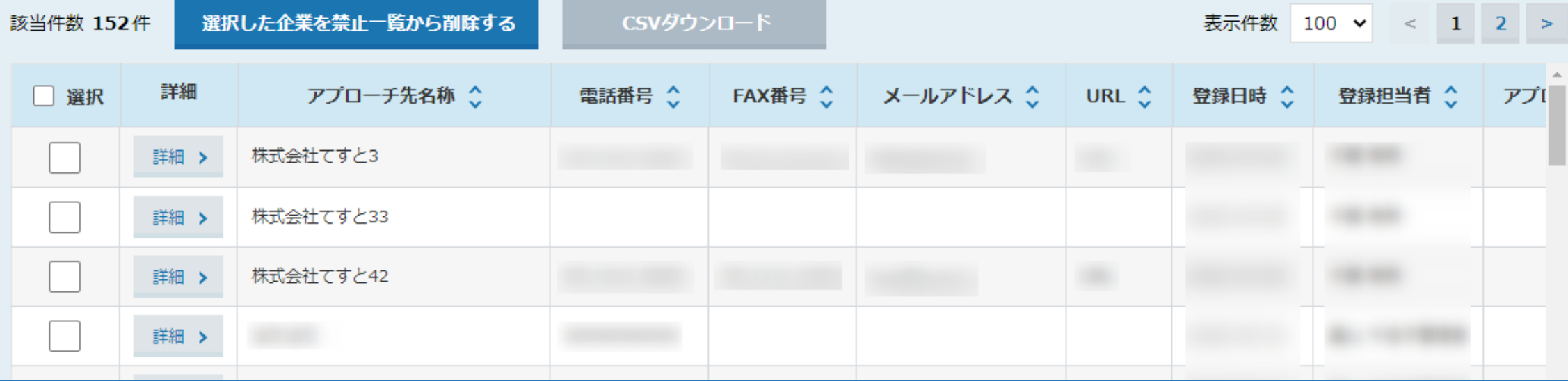

アプローチ禁止リスト一覧に遷移しますので、まずは<u>禁止リストを個別に登録する</u>方法からご案内致します。

④「禁止リストを個別に登録」を選択します。

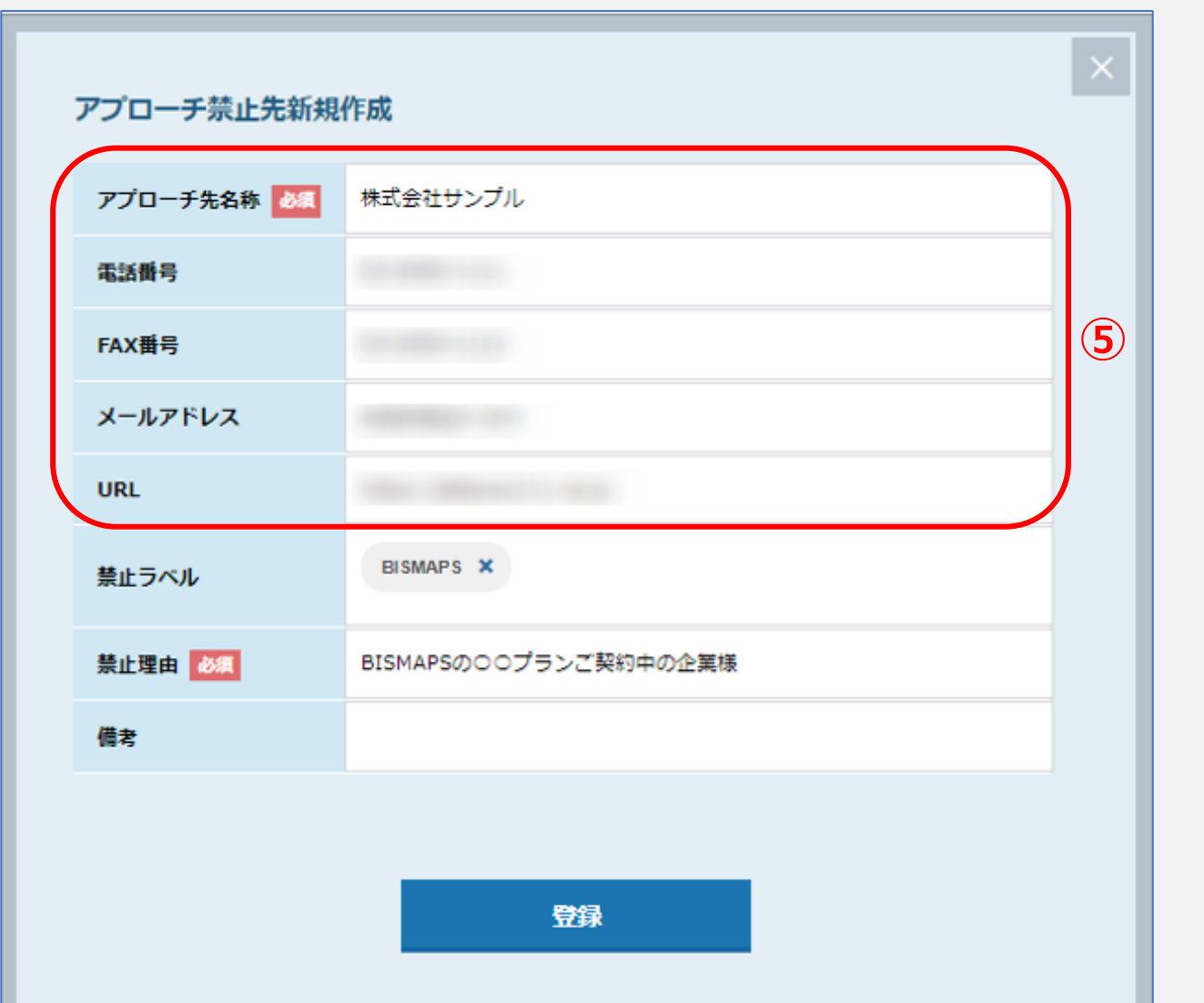

⑤アプローチ禁止先新規作成モーダルが表示されますので、各項目を入力します。 ※アプローチ先名称は必須です。

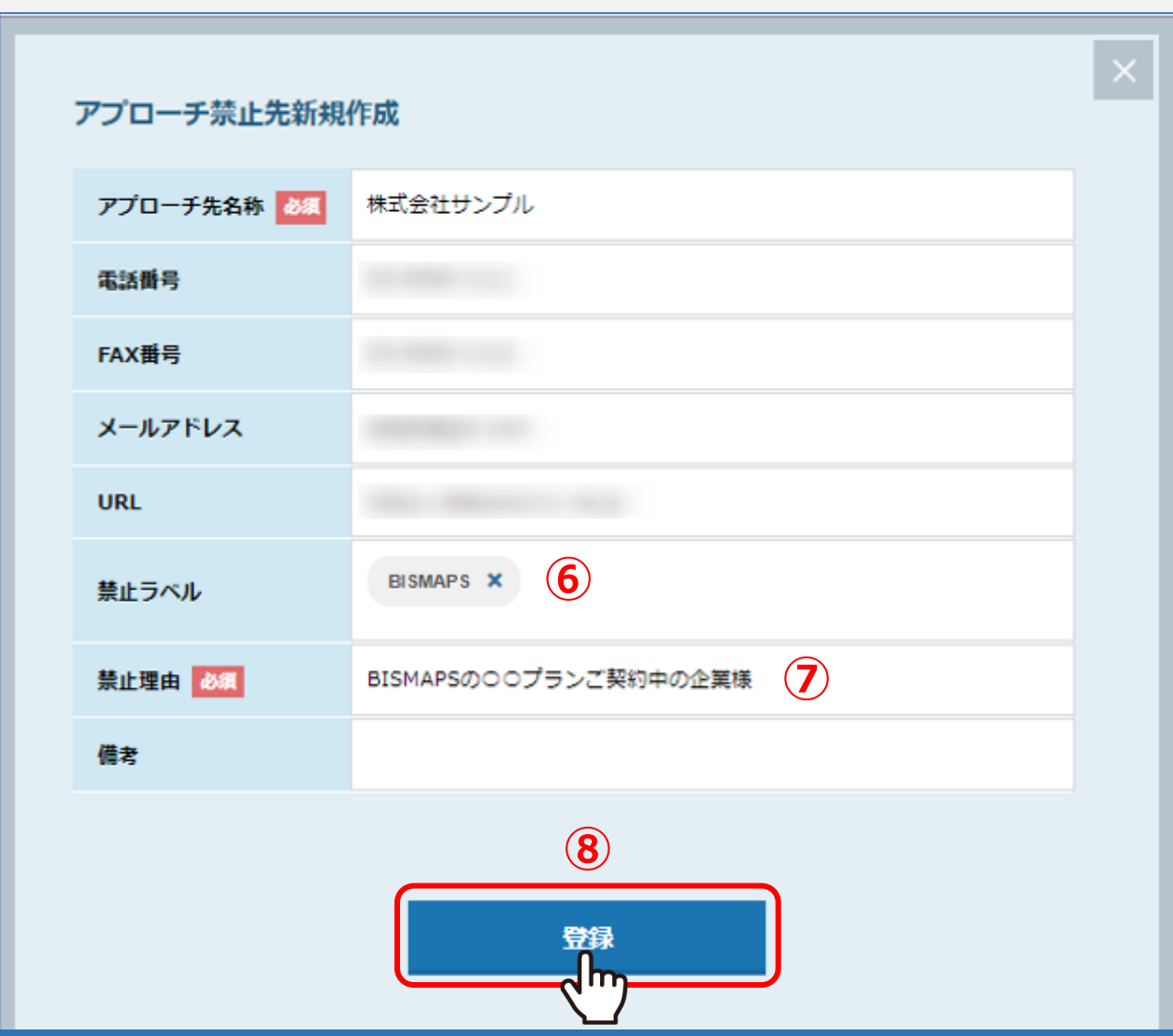

⑥禁止ラベルの行をクリックすると、禁止ラベル一覧が表示されますので該当のラベルを選択します。 ※禁止ラベルは複数選択可能です。

⑦禁止理由を必ず入力し、⑧最後に「登録」をクリックします。 <sup>5</sup>

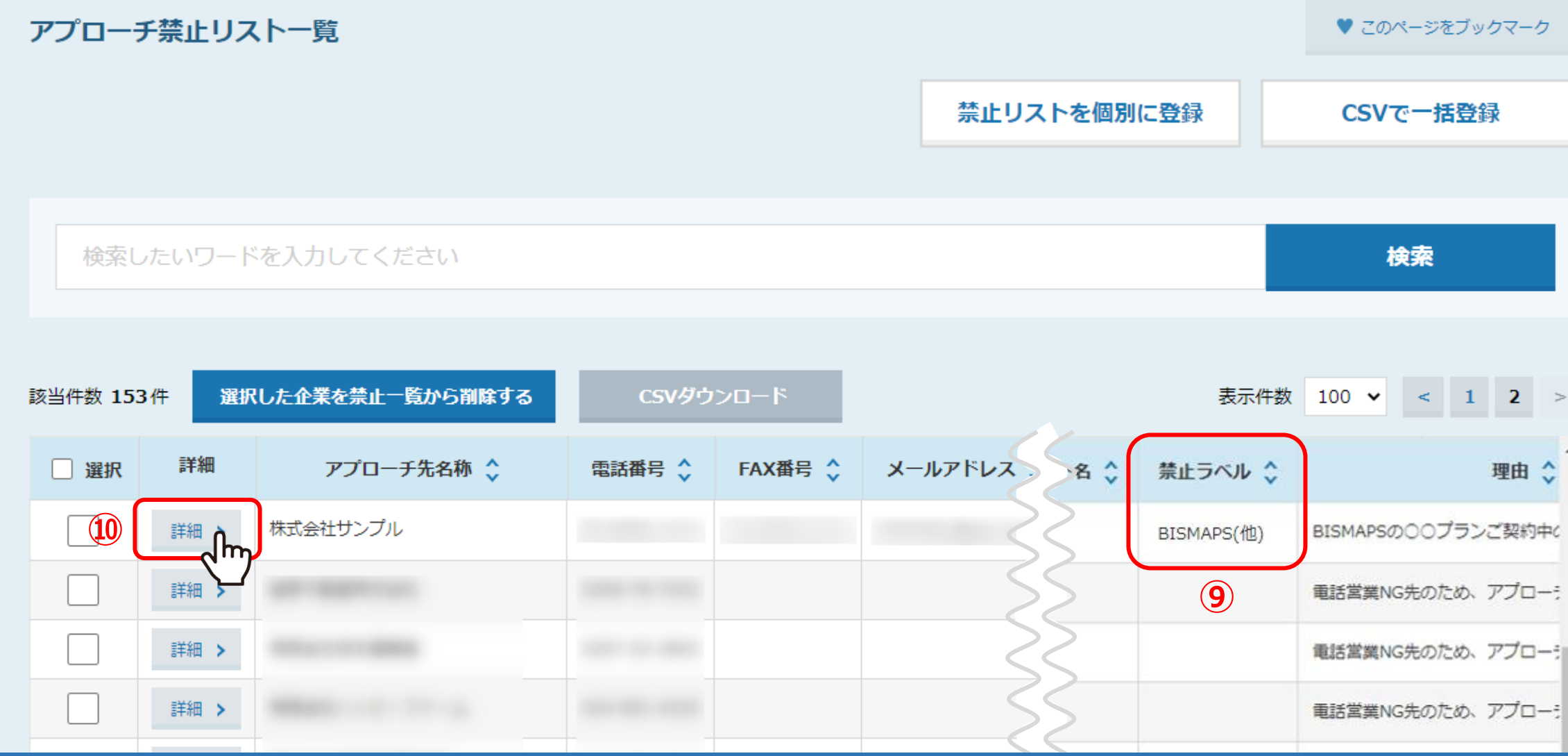

⑨登録が完了すると、アプローチ禁止リスト一覧の禁止ラベル項目に表示されます。

⑩複数選択した場合は「○○(他)」と表示されますので、全てを確認したい場合は「詳細」をクリックします。

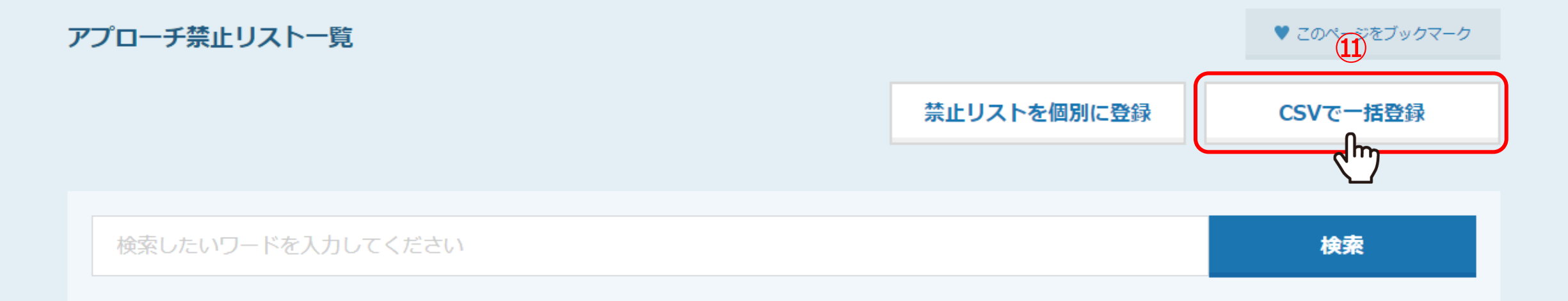

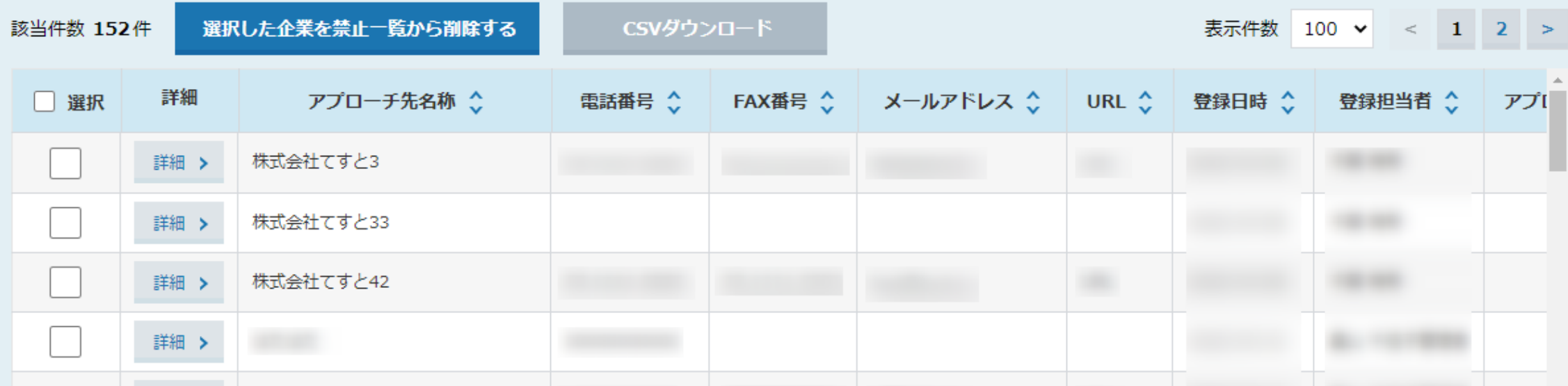

次に、CSVで一括登録する方法をご案内致します。

⑪「CSVで一括登録」をクリックします。

## アプローチ禁止リストCSV登録

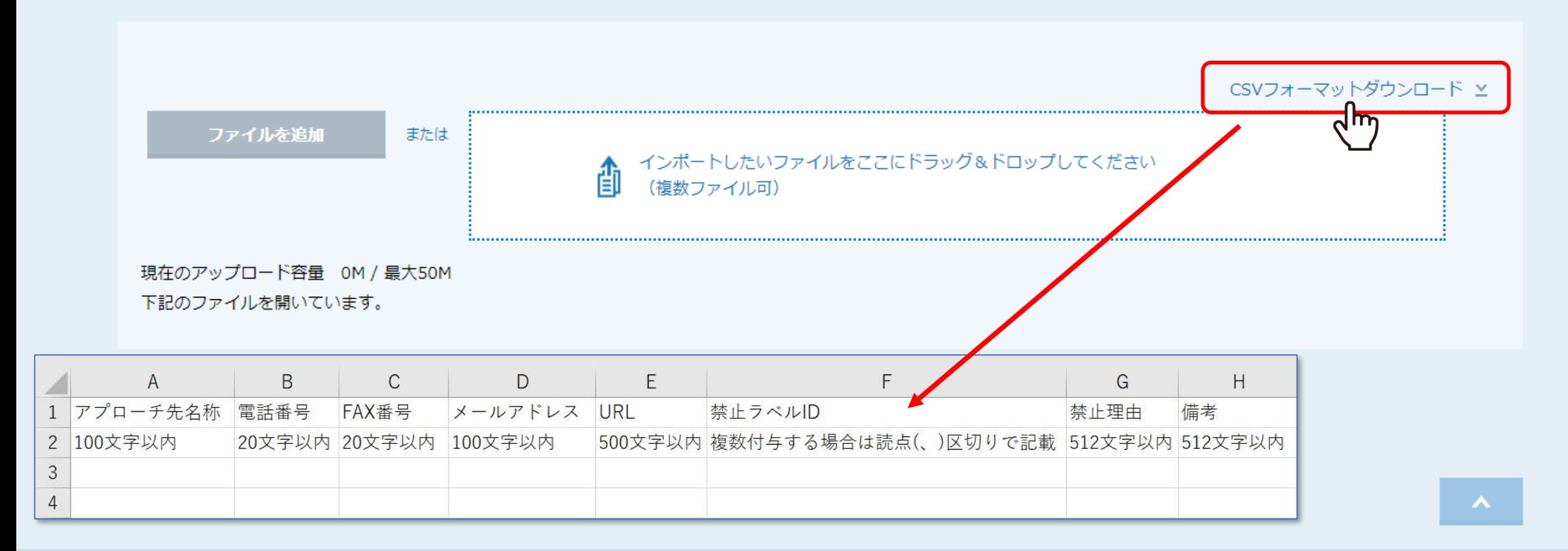

【補足】

「CSVフォーマットダウンロード」よりダウンロードしたCSVをご利用頂くと、登録がスムーズです。 ※CSVで一括登録する場合は、「リスト」内の「アプローチ禁止リスト」より「アプローチ禁止リストCSV登録」からも遷移可能です。 88

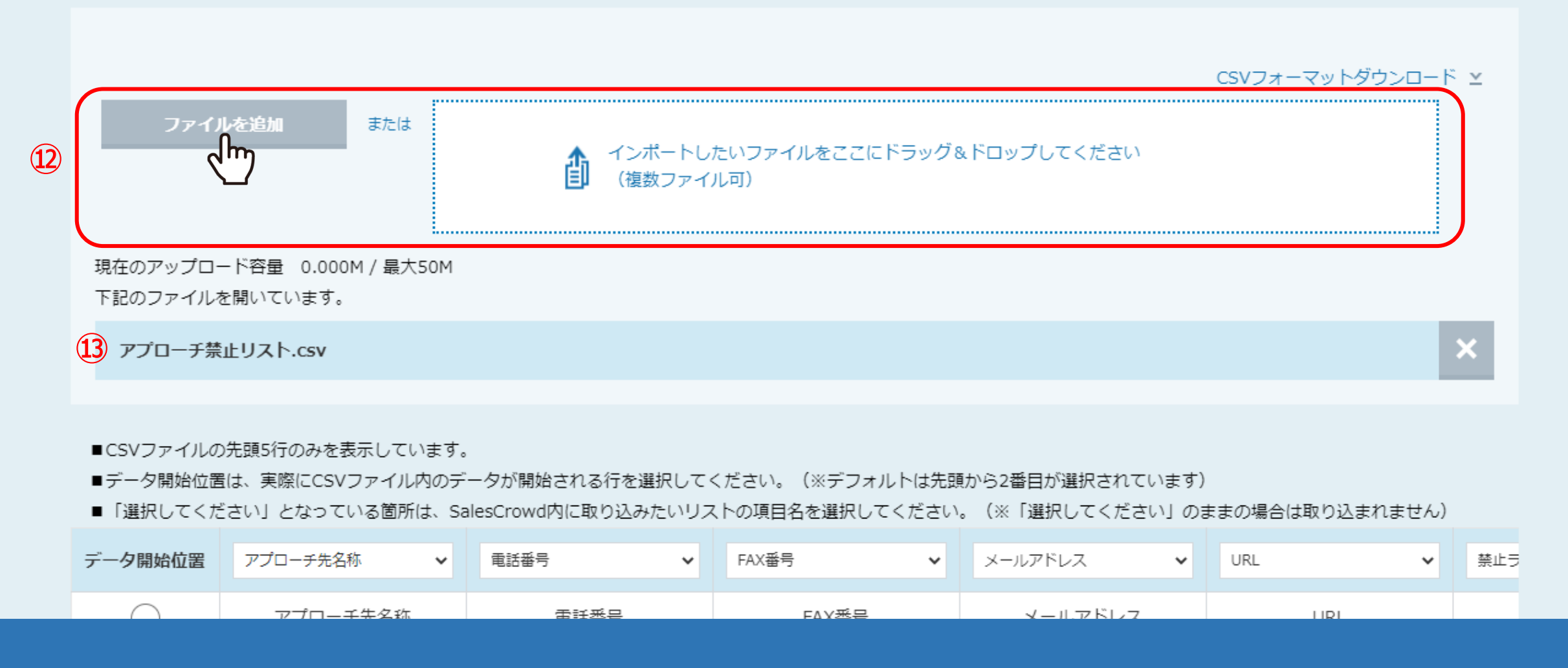

⑫「ファイルを追加」よりCSVファイルを選択するか、枠内にファイルをドラッグ&ドロップします。

⑬アップロードしたファイル名が表示されます。

### アプローチ禁止リスト.csv

■CSVファイルの先頭5行のみを表示しています。

■データ開始位置は、実際にCSVファイル内のデータが開始される行を選択してください。(※デフォルトは先頭から2番目が選択されています)

■「選択してください」となっている箇所は、SalesCrowd内に取り込みたいリストの項目名を選択してください。(※「選択してください」のままの場合は取り込まれません)

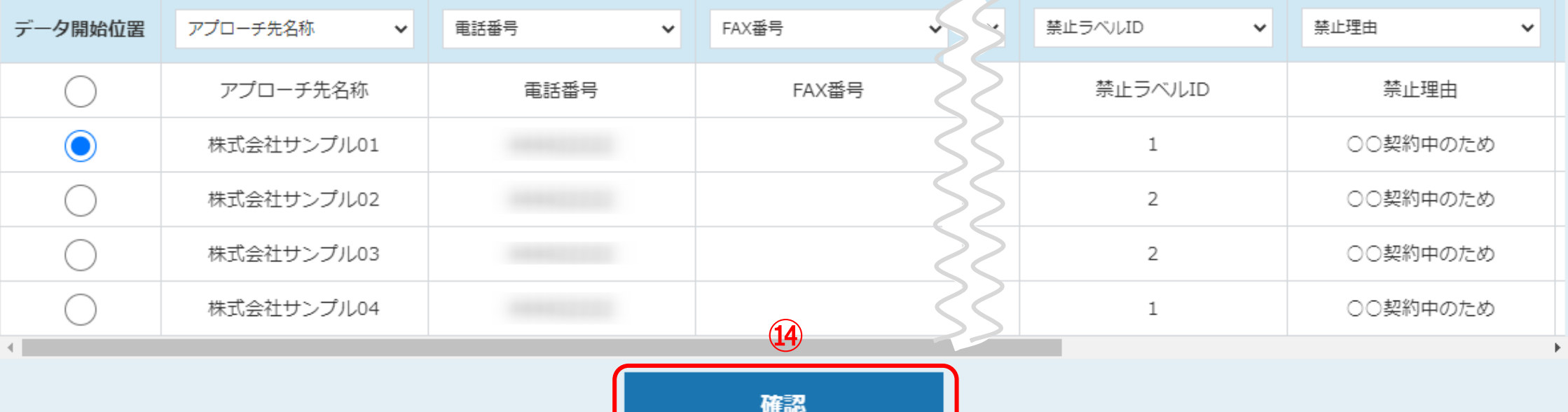

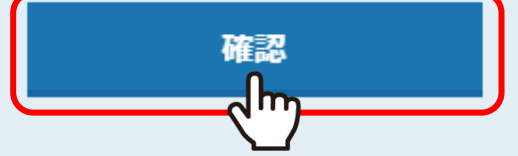

(4)アップロードした内容を確認し、「登録」をクリックします。

アプローチ禁止ラベル一覧

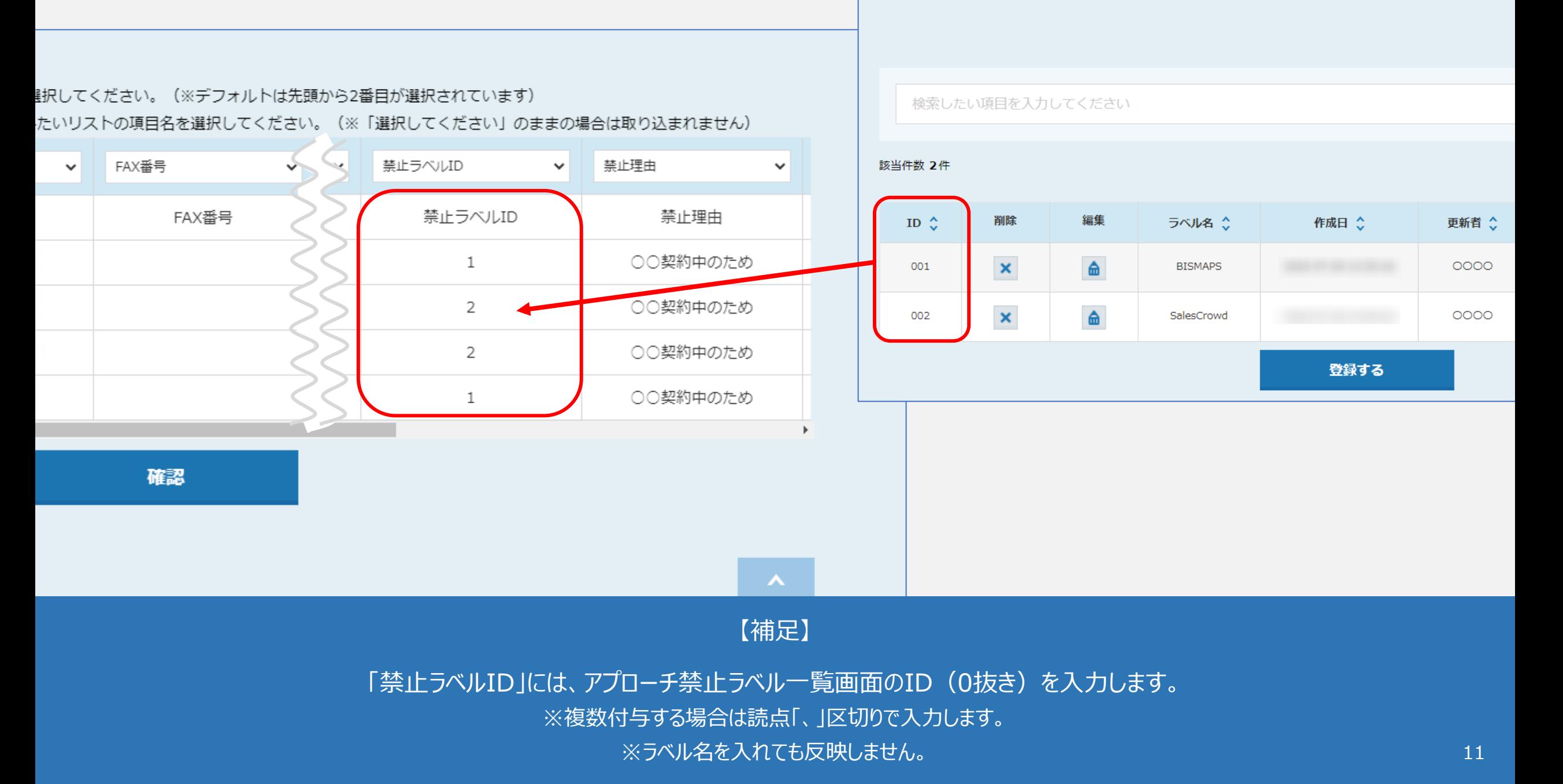

# アプローチ禁止リストCSV登録

登録する先頭5行を表示しています。

内容に問題がなければ「登録する」ボタンをクリックしてください。

#### アプローチ禁止リスト.csv

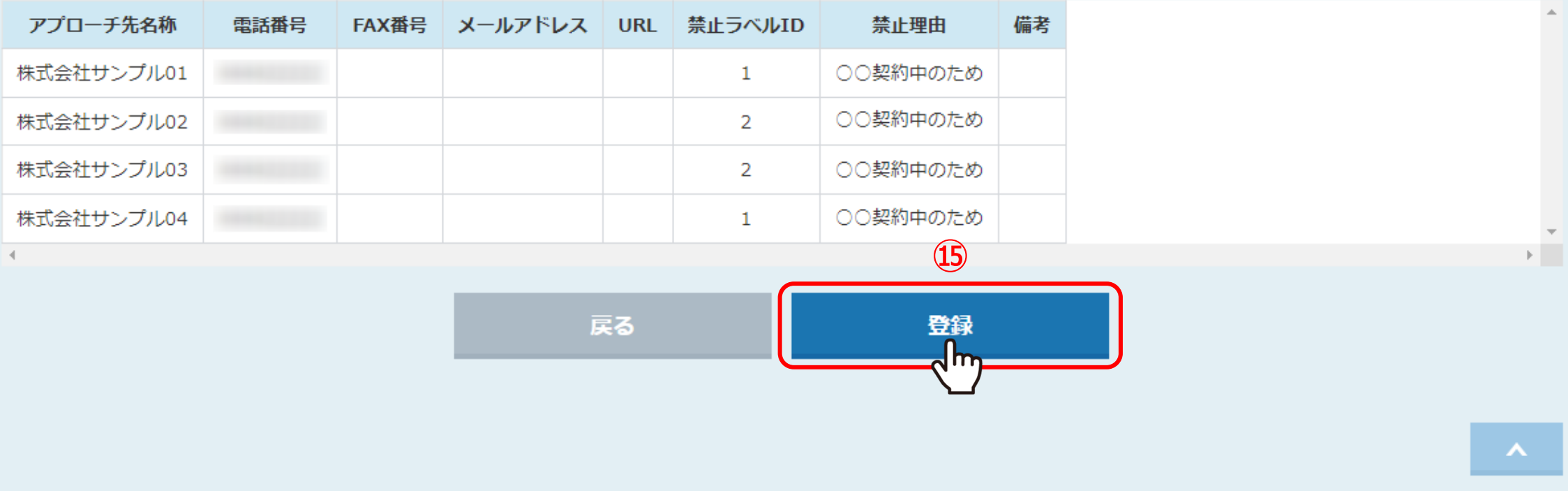

ホーム | プライバシーポリシー

15内容を確認し、「登録」をクリックして登録完了です。

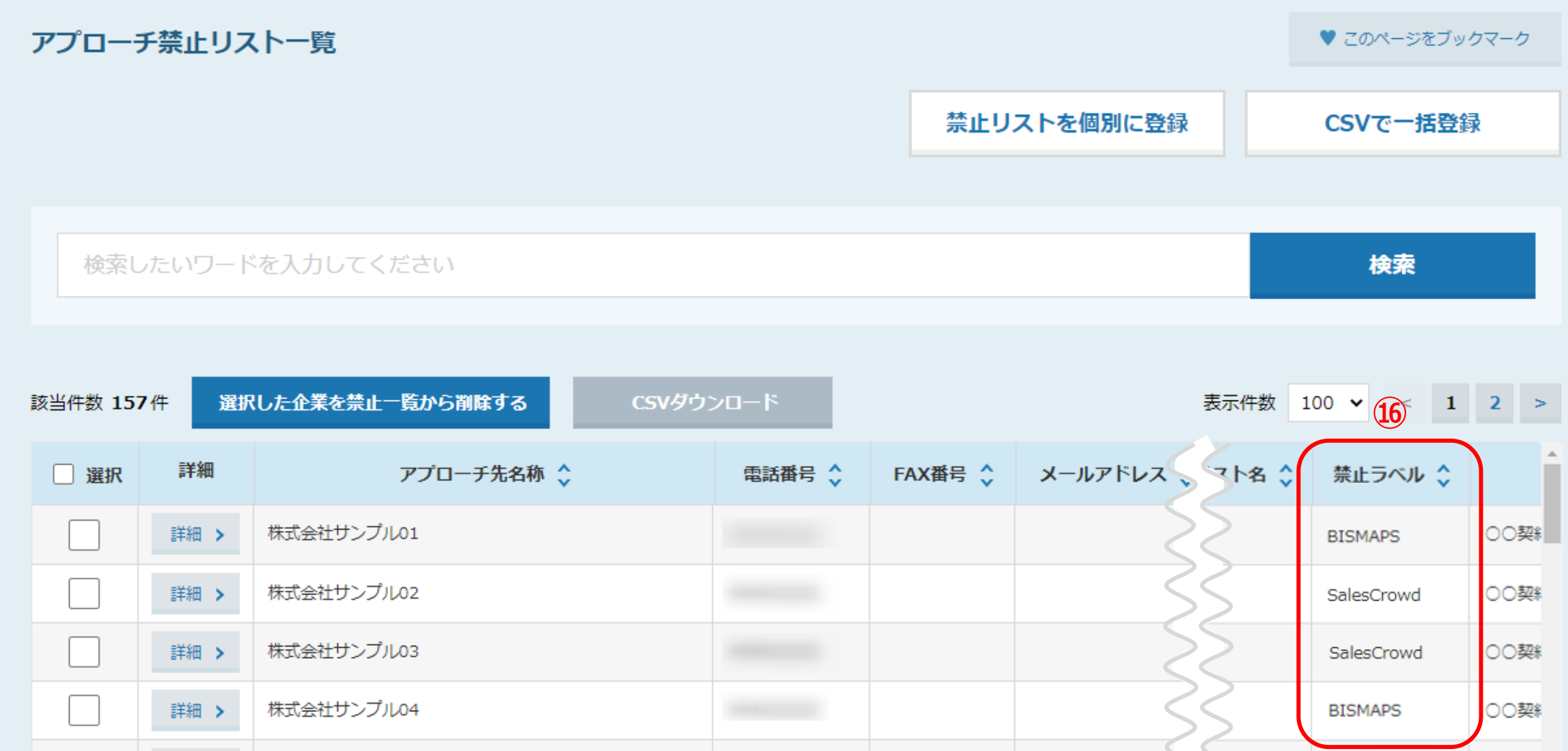

6登録が完了すると、アプローチ禁止リスト一覧の禁止ラベルにラベル名が表示されます。

### アプローチ禁止リスト照会

salescrowd\_template のリスト5件のうち、1件ヒットしました。 赤文字の部分がアプローチ禁止リストと一致している情報です。

・アプローチ禁止を反映する場合:対象にチェックを入れ「アプローチ禁止を反映する」をクリックしてください。

・アプローチ禁止を解除する場合:対象のチェックを外し「アプローチ禁止を反映する」をクリックしてください。

・アプローチ先を削除する場合:対象にチェックを入れ「アプローチ禁止を削除する」をクリックしてください。

※アプローチリストからアプローチ先が削除され、復元はできません。

詳しくはこちらをご確認ください。

検索したいアプローチリスト名を入力してください

検索

|◎ 全体表示 ( ) 電話の一致のみ表示 ( ) 企業名の一致のみ表示 ( ) メールアドレスの一致のみ表示 ( ) FAXの一致のみ表示 ( ) ドメイン一致のみ表示

#### 該当件数 1件

 $100 \times$ 表示件数

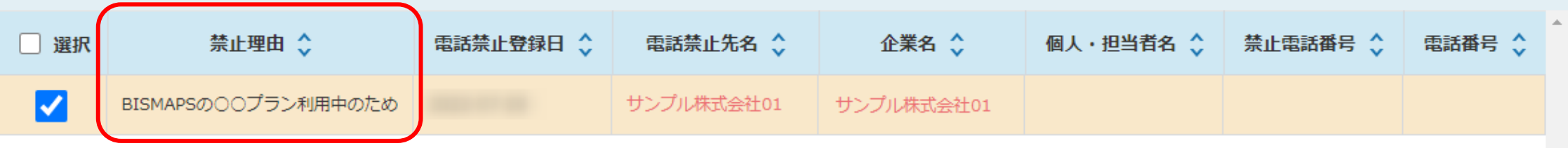

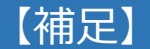

新たにアプローチリストを登録して、アプローチ禁止リスト照会をすると禁止ラベルの内容も反映されます。 ※アプローチ禁止リスト照会の方法は、別マニュアル「アプローチ禁止リスト照会について」でご案内しております。